#### **ADVANTECH Enabling an Intelligent Planet**

# **Advantech AE Technical Share Document**

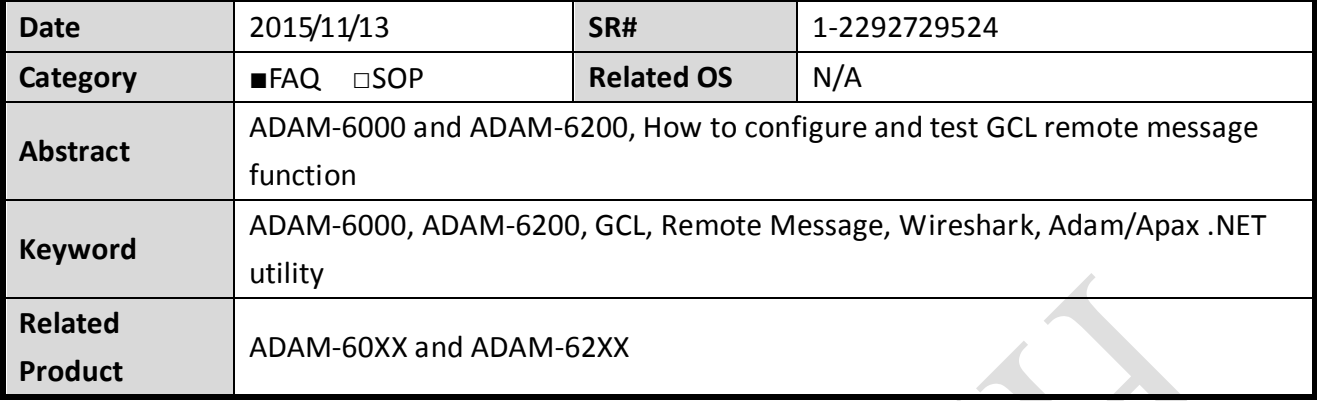

## **Problem Description:**

For ADAM-6000 and ADAM-6200 series, it is advertised that they have the GCL function to send out the remote message to the host with a particular IP address. (*[Figure 1](#page-0-0)*) What's the detail setting procedure in the GCL? How could I test in the host PC to receive these messages?

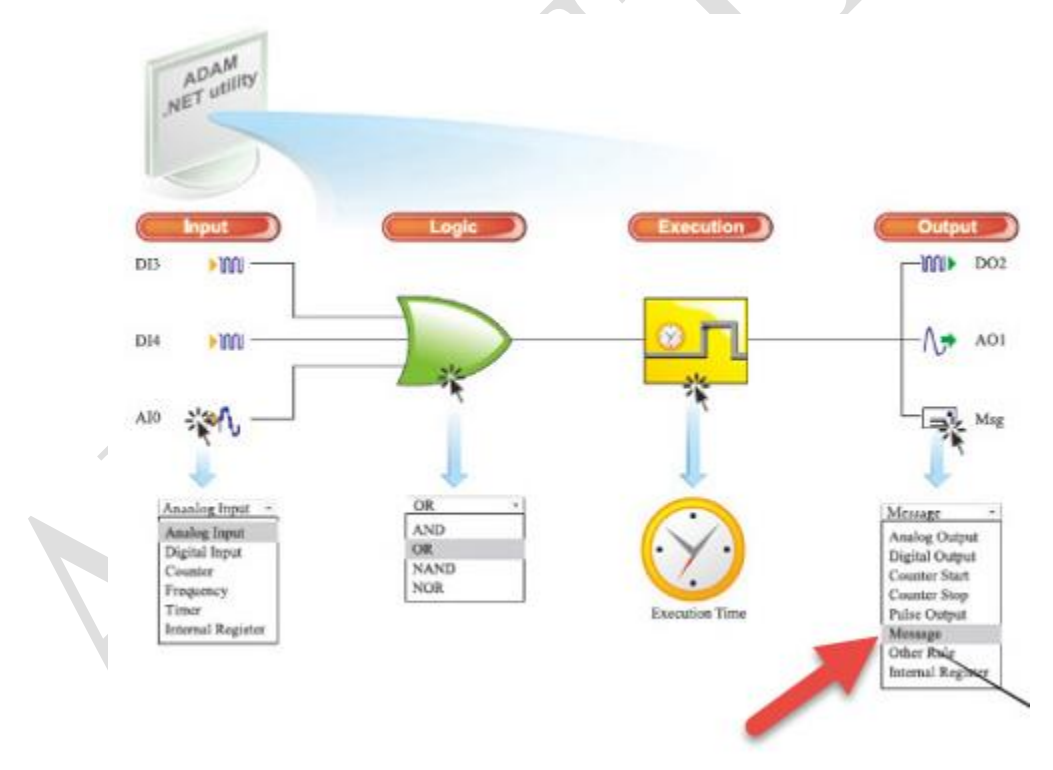

<span id="page-0-0"></span>*Figure 1*

### **Enable the Remote Message in the GCL - Step by Step:**

**ADVANTECH** 

1. Find the ADAM module with the utility, click the GCL icon to enter the GCL interface, enter the program mode and enable a rule. (*[Figure 2](#page-1-0)*)

<span id="page-1-0"></span>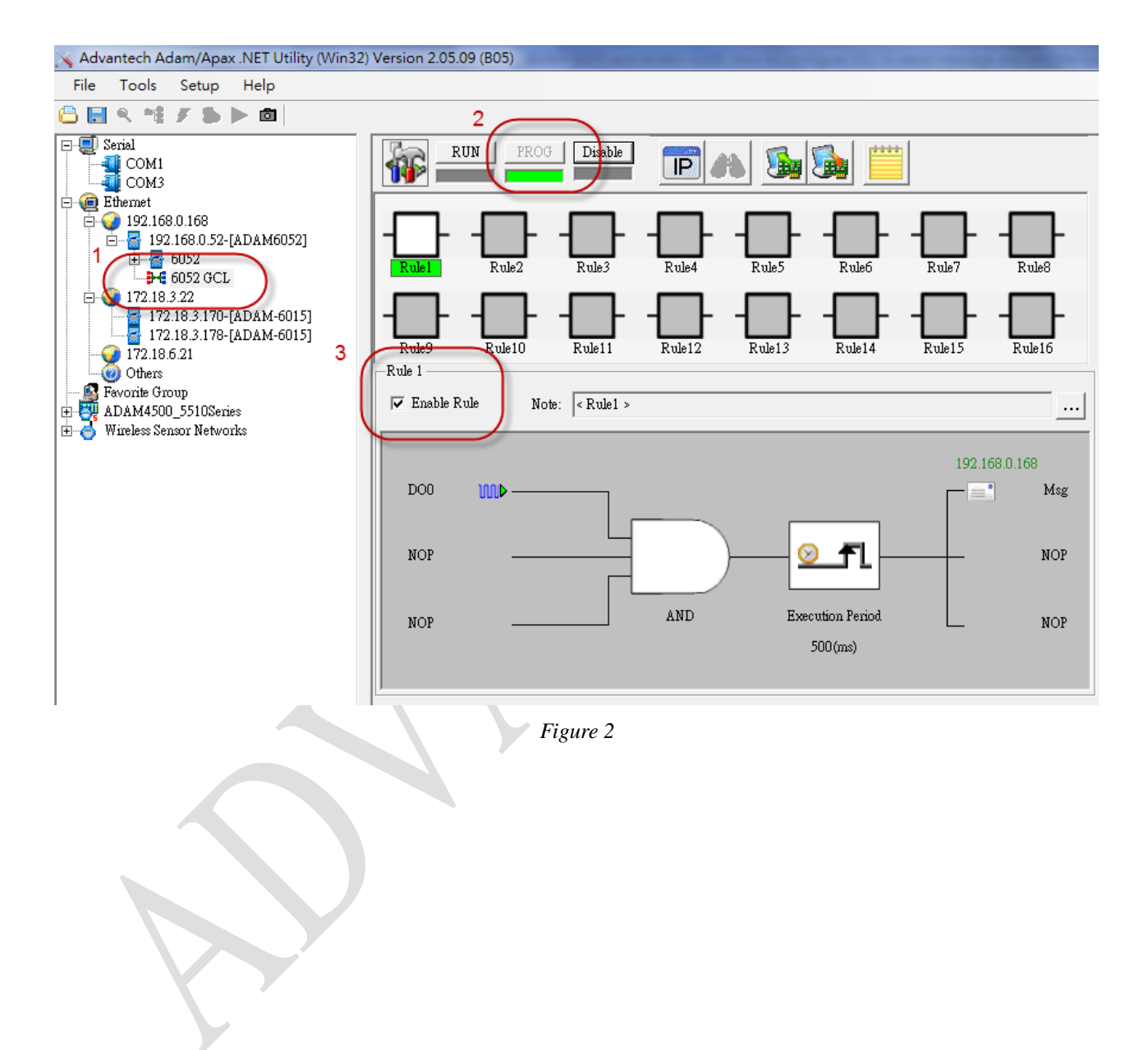

**ADVANTECH Enabling an Intelligent Planet** 

2. Configure the input, logic, condition/period accordingly with the proper setting. (*[Figure 3](#page-2-0)*)

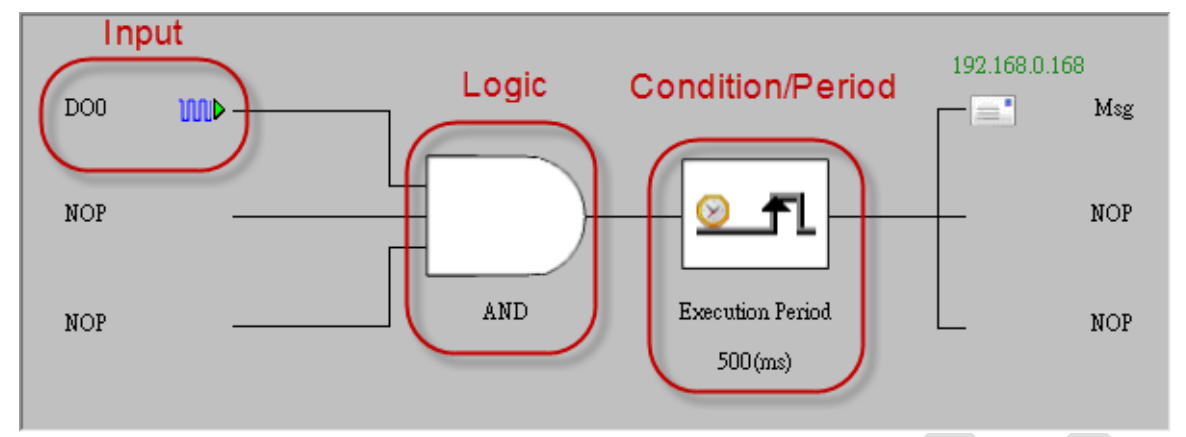

*Figure 3*

 $\overline{r}$ 

<span id="page-2-0"></span>3. Click the output of GCL and edit the IP table. (*[Figure 4](#page-2-1)*)

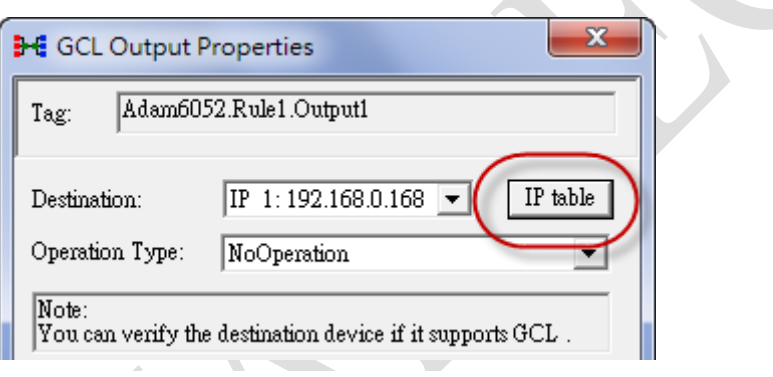

*Figure 4*

4. Enter the IP of host PC in the IP table. (*[Figure 5](#page-2-2)*)

<span id="page-2-1"></span>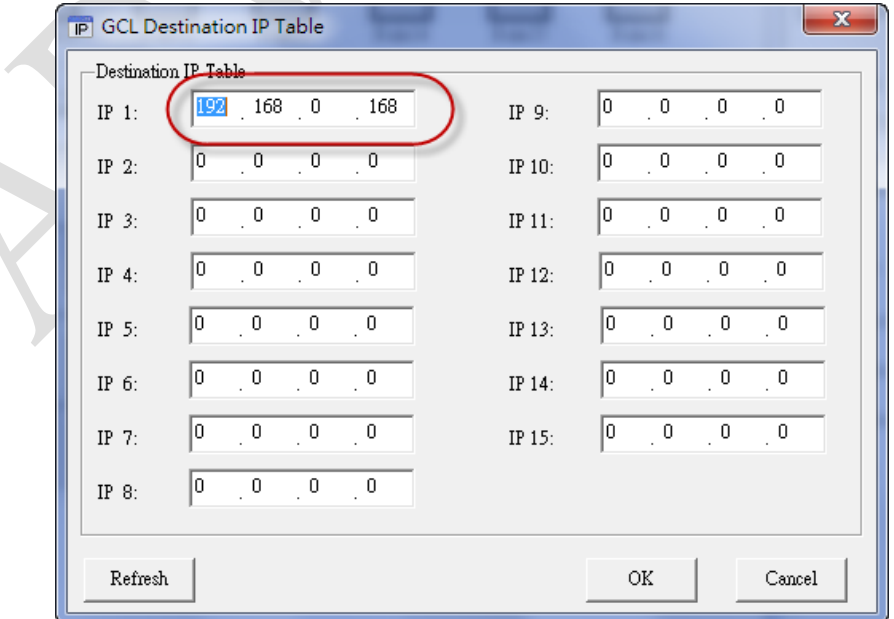

<span id="page-2-2"></span>*Figure 5*

**ADVANTECH** 

5. Select the operation type as "Remote Message" and enter the message to be sent. (*[Figure](#page-3-0)  [6](#page-3-0)*)

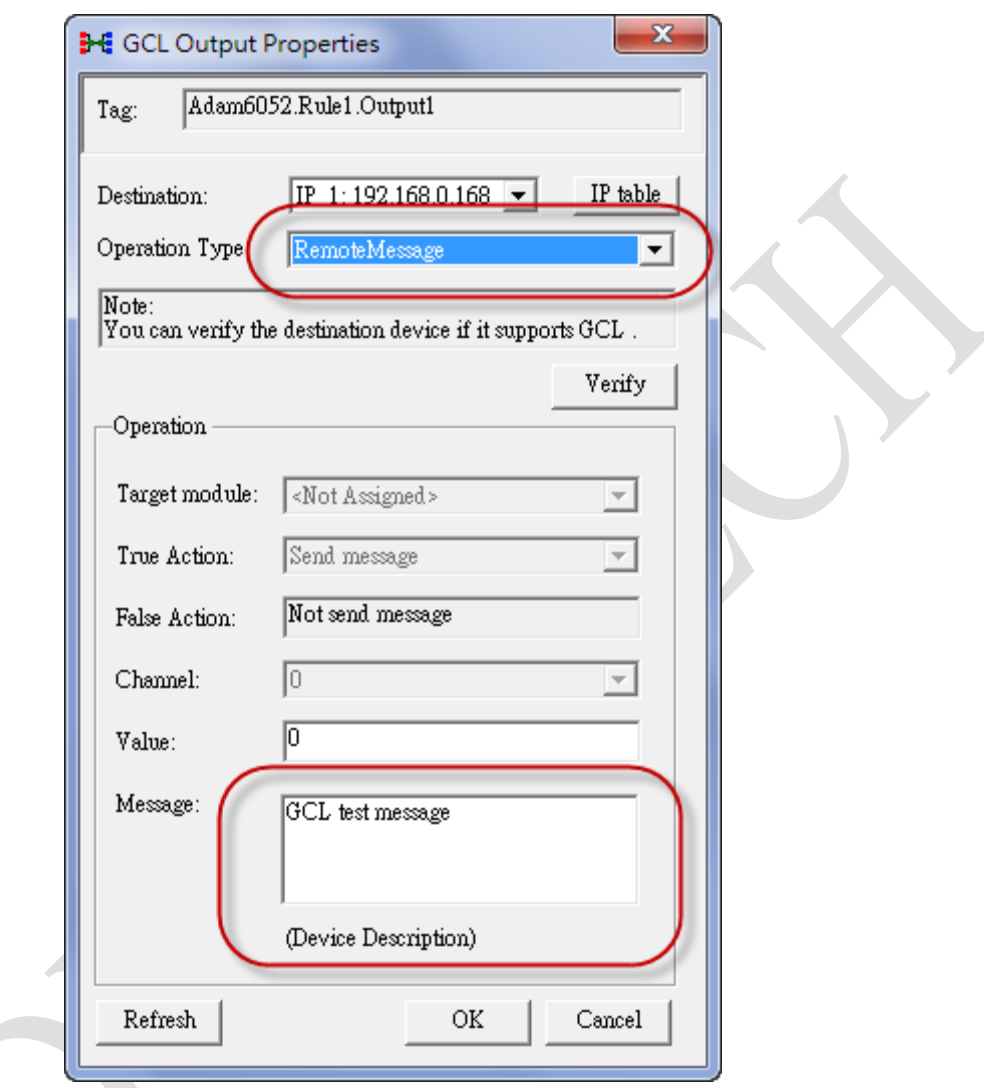

*Figure 6*

<span id="page-3-0"></span>7. Download the GCL project to the ADAM. (*[Figure 7](#page-3-1)*)

<span id="page-3-1"></span>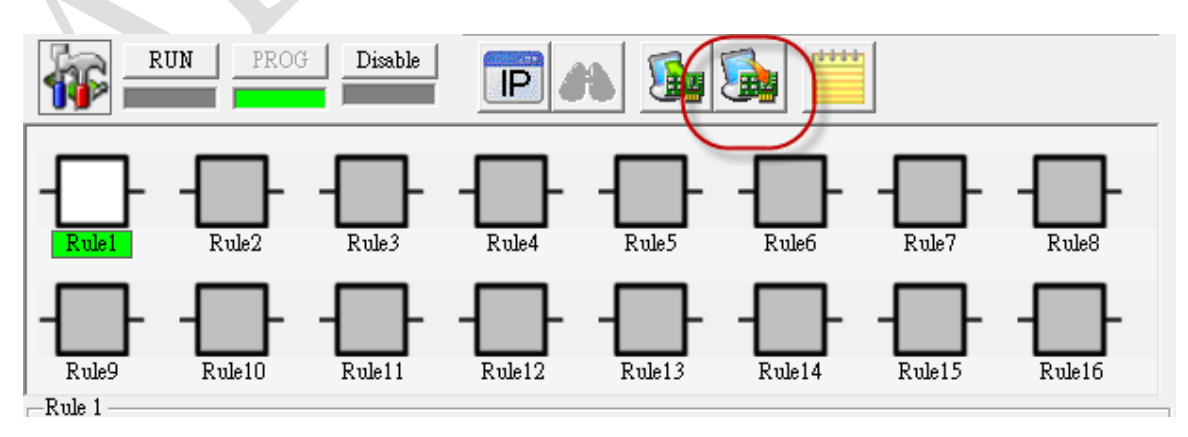

*Figure 7*

**Enabling an Intelligent Planet** 

8. Click run button in the GCL interface to run the GCL rule. (*[Figure 8](#page-4-0)*)

**ADVANTECH** 

<span id="page-4-0"></span>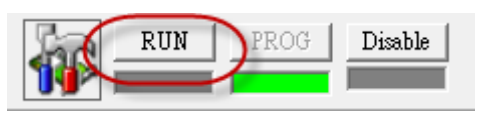

*Figure 8*

**Enabling an Intelligent Planet** 

#### **Monitor the GCL IO Data Message with Adam/Apax .NET utility - Step by Step:**

1. Select the IP of Ethernet card that ADAM connected to. (*[Figure 9](#page-5-0)*)

AD\ANTECH

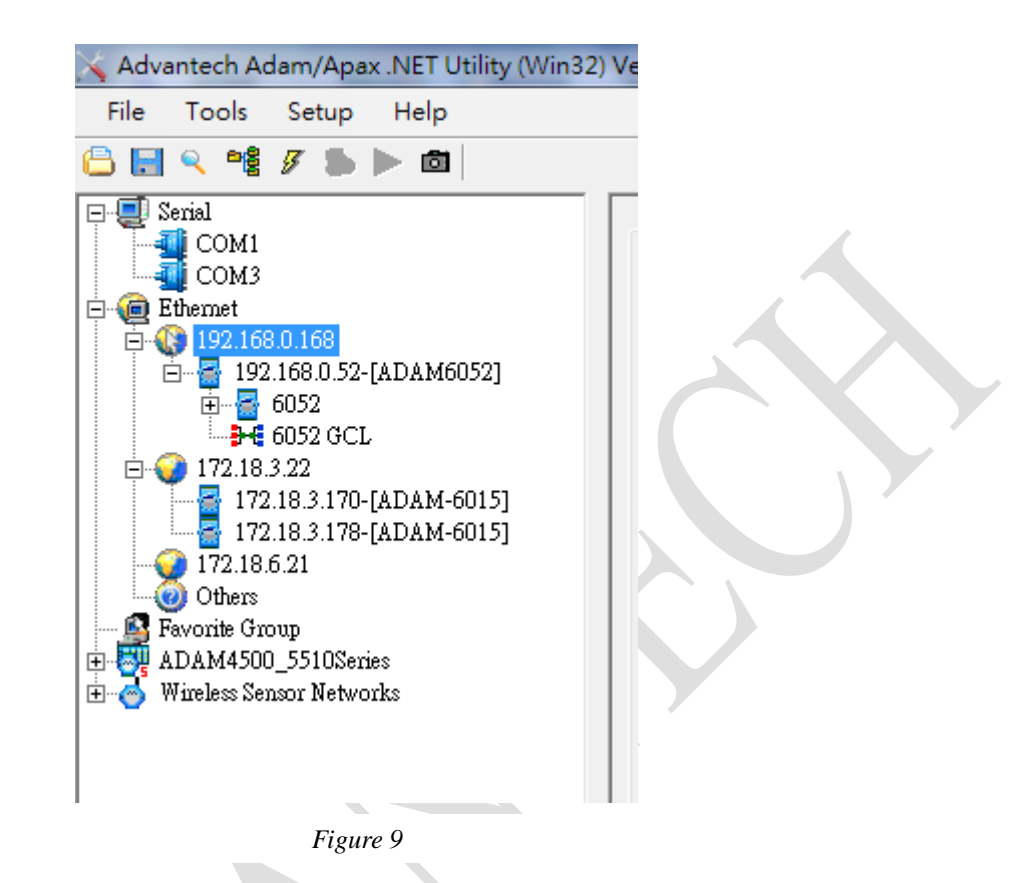

<span id="page-5-0"></span>2. Click Tools Monitor GCL IO Data Message. (*[Figure 10](#page-5-1)*)

![](_page_5_Figure_5.jpeg)

<span id="page-5-1"></span>*Figure 10*

## **ADVANTECH Enabling an Intelligent Planet**

3. The port of GCL message is same as port for the data streaming function (Default port number is 5168.)

User should be able to see the predefined message in the message box.

![](_page_6_Picture_31.jpeg)

*Figure 11* $\mathcal{L}$ 

**Enabling an Intelligent Planet** 

#### **Other ways to test the function:**

**ADVANTECH** 

1. Using sample code of .NET class library.

We have the C# and VB.net sample code for monitoring the GCL IO message in the following folder. (*[Figure 12](#page-7-0)*)

| 加入至媒體櫃 ▼<br>共用對象 ▼<br>焼錄<br>新增資料夾 |                      |                                     |      |  |
|-----------------------------------|----------------------|-------------------------------------|------|--|
| ×<br>名稱                           | 修改日期                 | 類型                                  | 大小   |  |
| bin.                              | 2014/12/4 下午 0       | 檔案資料夾                               |      |  |
| obj                               | 2014/12/4 下午 0 檔案資料夾 |                                     |      |  |
| Properties                        | 2015/6/16 上午 1 福案資料夾 |                                     |      |  |
| <sup>也</sup> Form1.cs             |                      | 2013/12/27 下午  Visual C# Source     | 8 KB |  |
| <sup>d</sup> Form1.Designer.cs    |                      | 2013/8/7 上午 10 Visual C# Source     | 8 KB |  |
| Form1.resx                        |                      | 2013/3/21 下午 0 .NET Managed R       | 6 KB |  |
| GCL_IO_Message.csproj             |                      | 2015/6/12 下午 0 Visual C# Project    | 4 KB |  |
| GCL_IO_Message.sln                |                      | 2013/3/21 下午 0 Microsoft Visual     | 1 KB |  |
| GCL IO_Message.suo                | 2013/12/27 下午        | Visual Studio Solution User Options |      |  |

*Figure 12*

<span id="page-7-0"></span>2. Use Wireshark to collect the Ethernet packet. (*[Figure 13](#page-7-1)*)

<span id="page-7-1"></span>![](_page_7_Picture_45.jpeg)

*Figure 13*